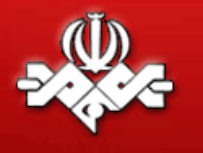

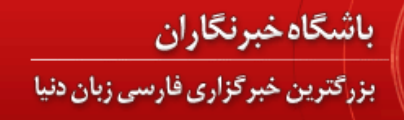

## **راهنمای راه اندازی فوری شبکه در خانه )ویندوز 7 و 8(**

کافیه این سه مرحله را دنبال کنید:

**مرحله اول:** دو رایانه رو با کابل ساده ی شبکه به هاب )یا روتر یا مودم ADSL خانگی( وصل کنید،

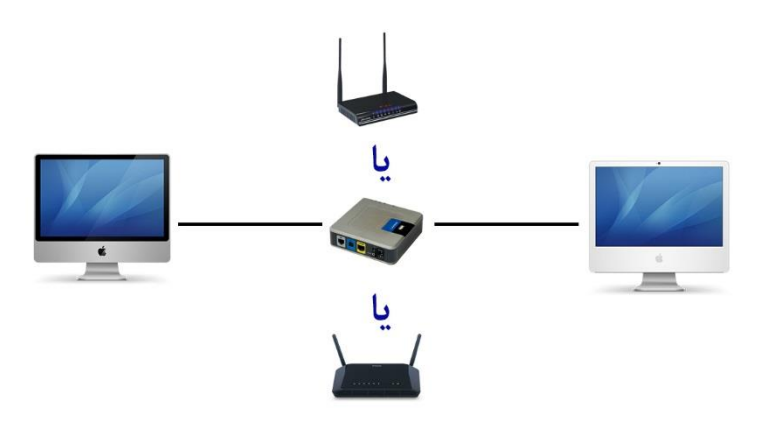

این سوال در تصویر ظاهر میشود، گزینه ی دوم یعنی **شبکه ی کاری** ، یا اولی یعنی شبکه ی خانگی را انتخاب کنید،

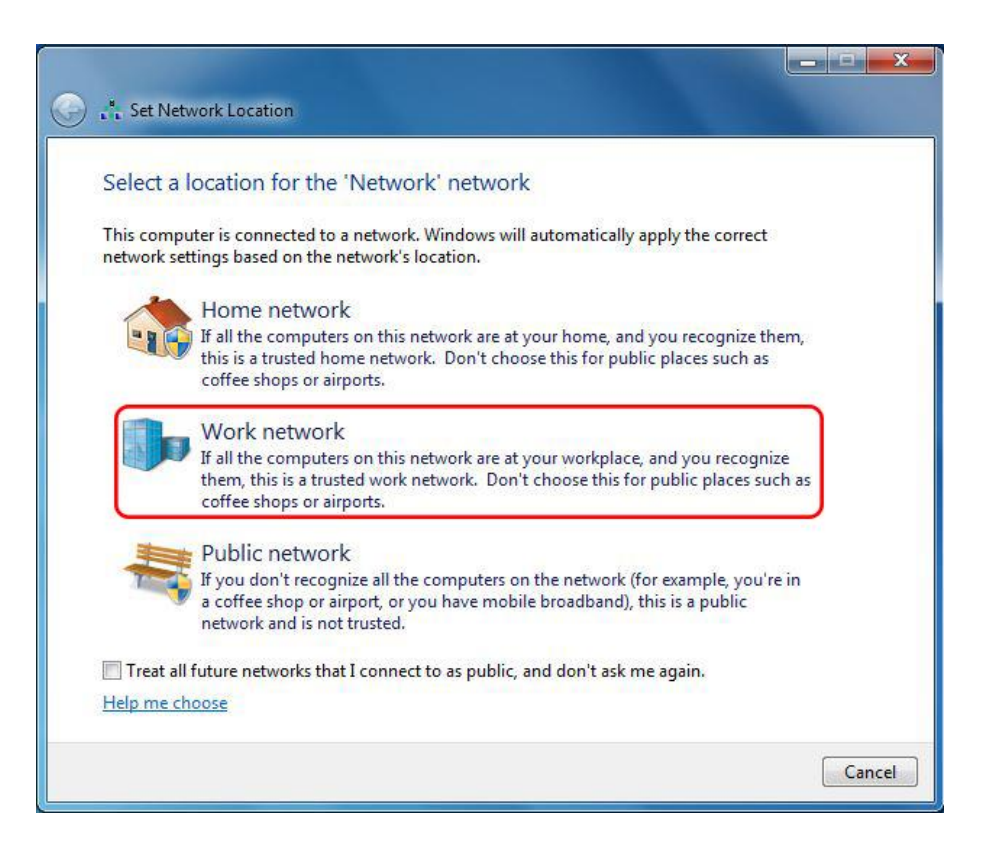

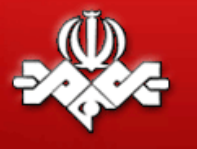

Windows Firewall

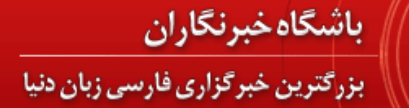

االن دو رایانه ی شما متصل هستند.

**مرحله دوم:** در کنترل پنل ، شبکه و اشتراک سازی را پیدا کنید و وارد این بخش بشیوید،

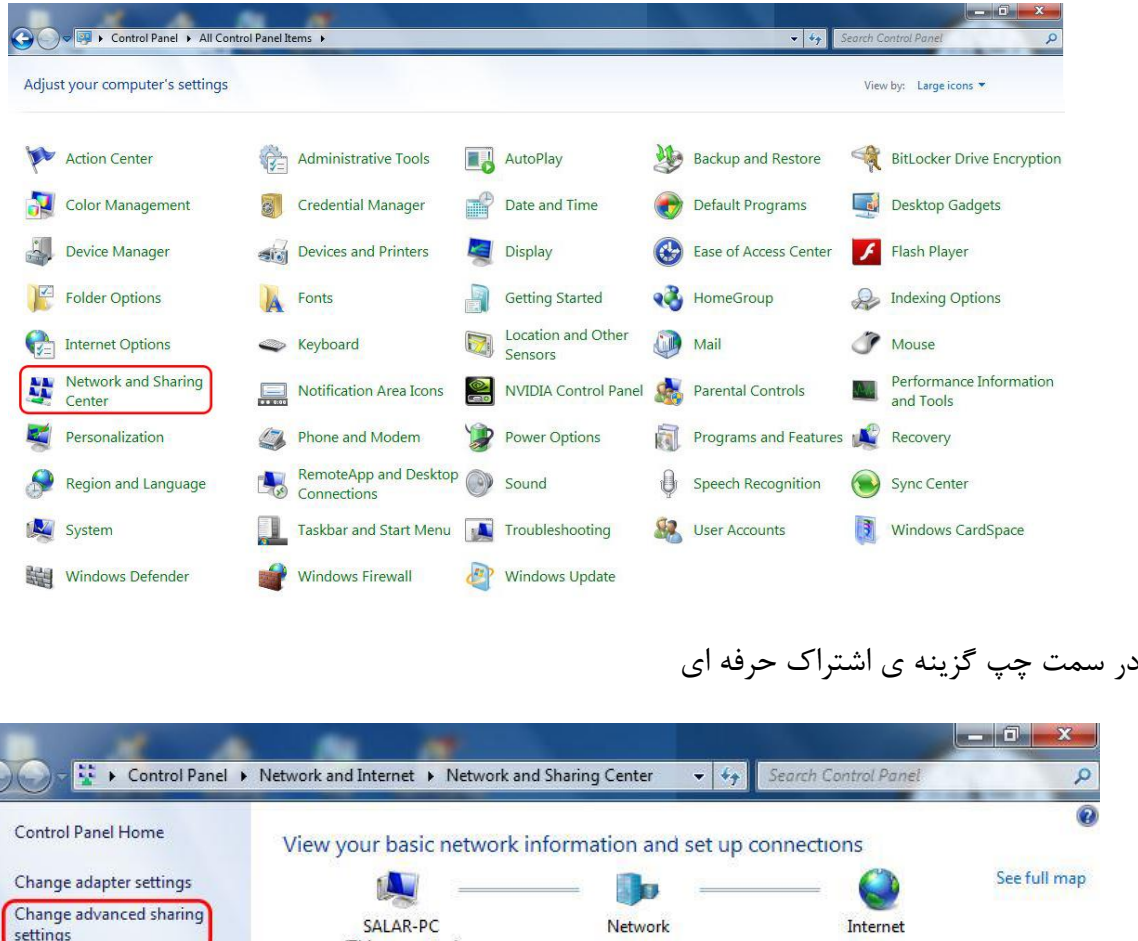

(This computer) View your active networks Connect or disconnect Access type: Internet **Network** Connections: | Local Area Connection Work network Change your networking settings Set up a new connection or network Set up a wireless, broadband, dial-up, ad hoc, or VPN connection; or set up a router or access point. Connect to a network Connect or reconnect to a wireless, wired, dial-up, or VPN network connection. Choose homegroup and sharing options See also Access files and printers located on other network computers, or change sharing settings. HomeGroup Troubleshoot problems **Internet Options** Diagnose and repair network problems, or get troubleshooting information.

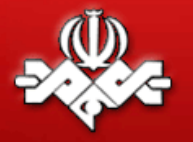

## باشگاهخبرنگاران بزرکترین خبرگزاری فارسی زبان دنیا

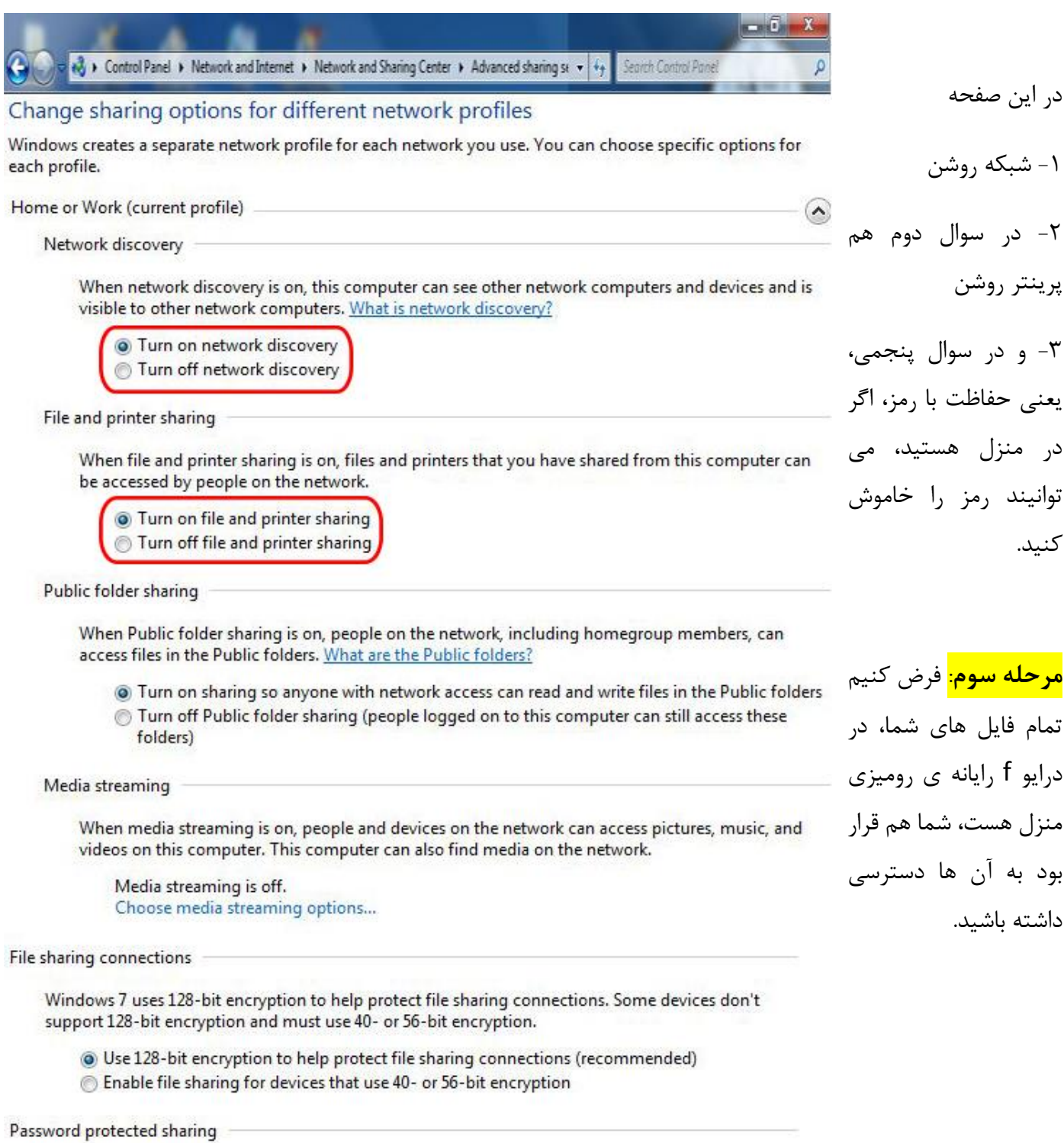

When password protected sharing is on, only people who have a user account and password on this computer can access shared files, printers attached to this computer, and the Public folders. To give other people access, you must turn off password protected sharing.

Turn on password protected sharing Turn off password protected sharing

**راه اندازی فوری شبکه در خانه )ویندوز 7 و 8( ....................................................................................... صفحه3**

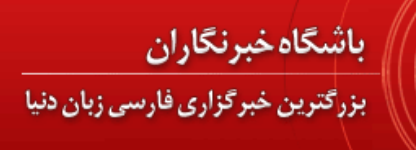

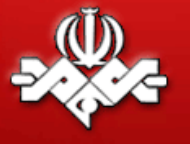

خوب ، در مای کامپیوتر دستگاه منزل :

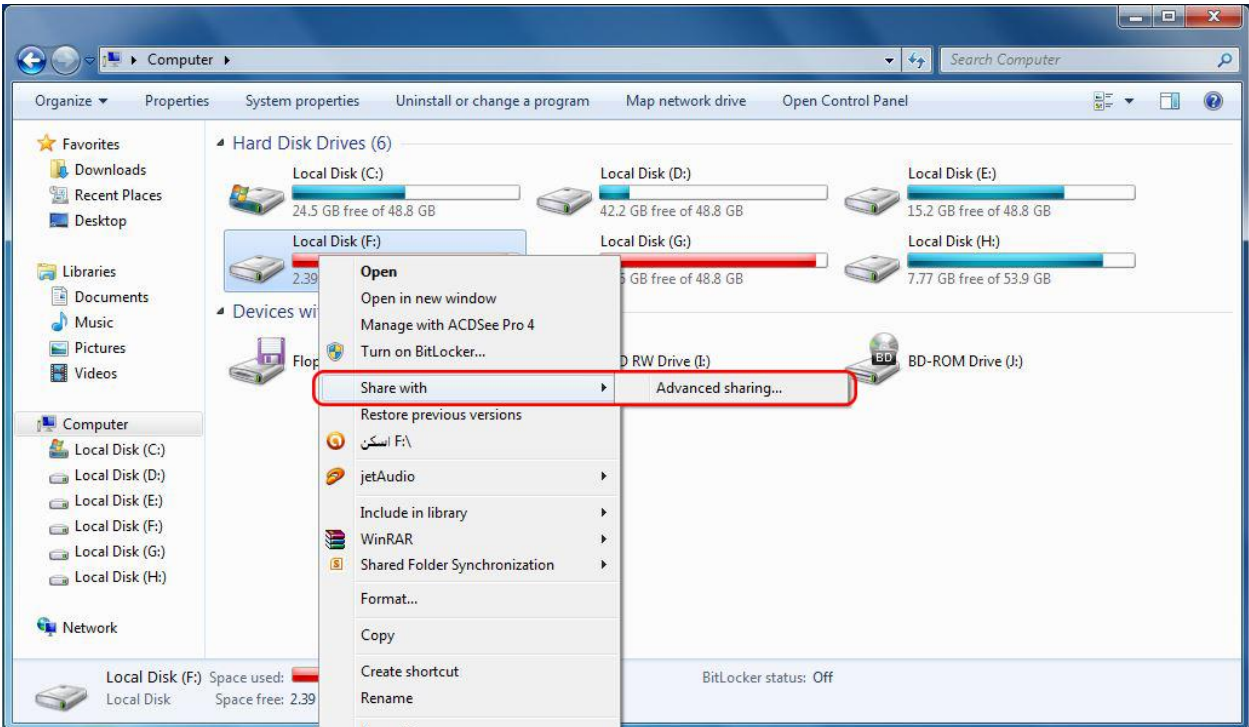

اشتراک را روشن کرده و یک نام برای درایو در شبکه تعریف کنید.

این نام همان نامی هست که بعدا در لپ تاپ خواهید دید.

مثال همون f یا Users خوب و کافی هست.

آخرین نکته هم این است که در بخش اجازه های این صفحه اولین گزینه را فعال کنید.

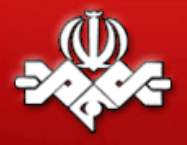

## باشگاه خبرنگاران

بزرگترین خبرگزاری فارسی زبان دنیا

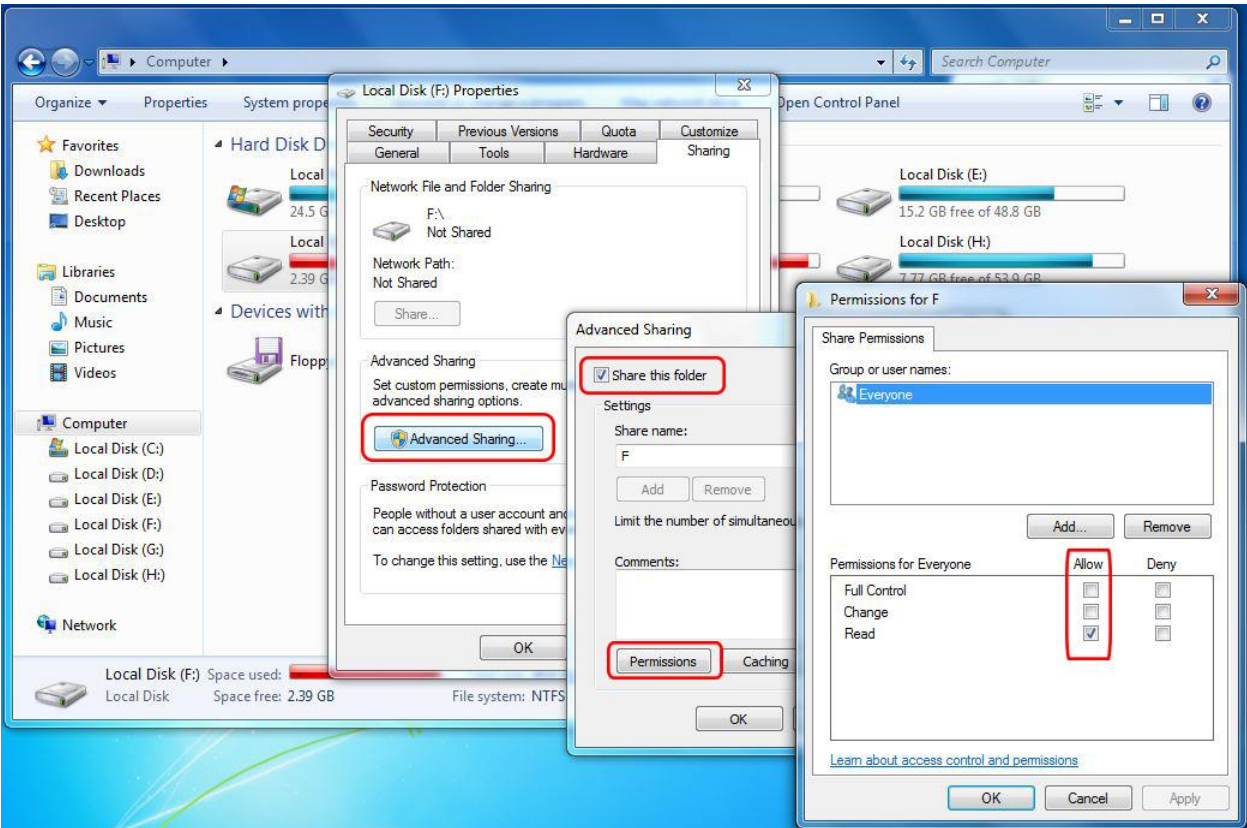

حالا برای آزمایش کردن اینکه همه چیز درست هست، در لپ تاپ تون وارد مای کامپیوتر و بعد : (نتوورک)

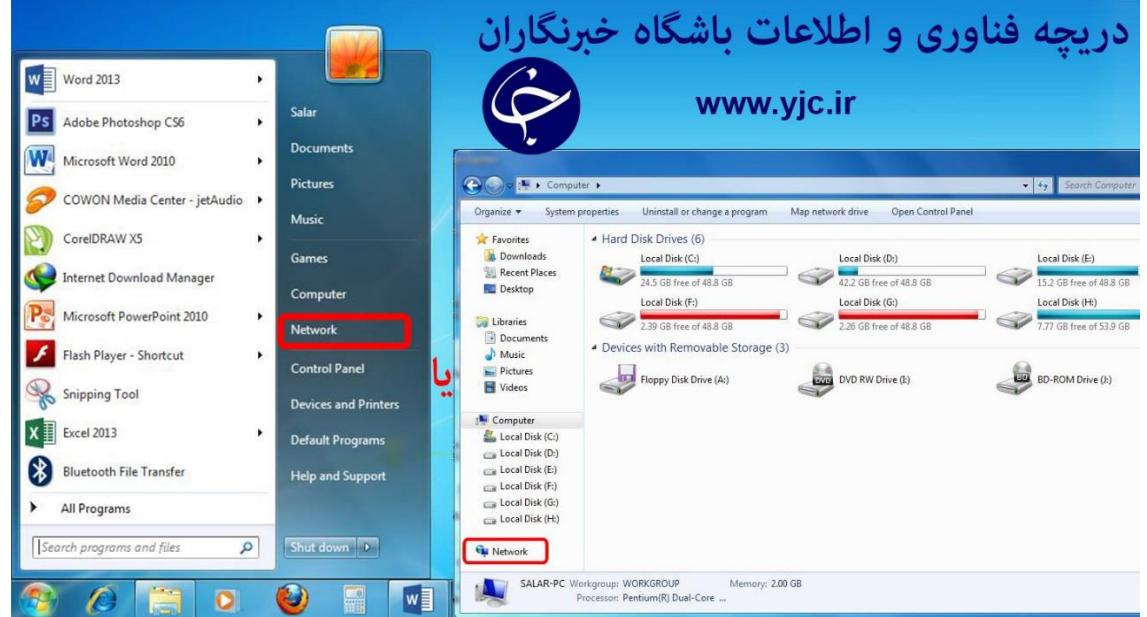

اسم رایانه ی منزل رو باید ببینید و با باز کردنش، درایو e اون کامپیوتر، اینجا کامال قابل استفاده است.

**راه اندازی فوری شبکه در خانه )ویندوز 7 و 8( ....................................................................................... صفحه5**

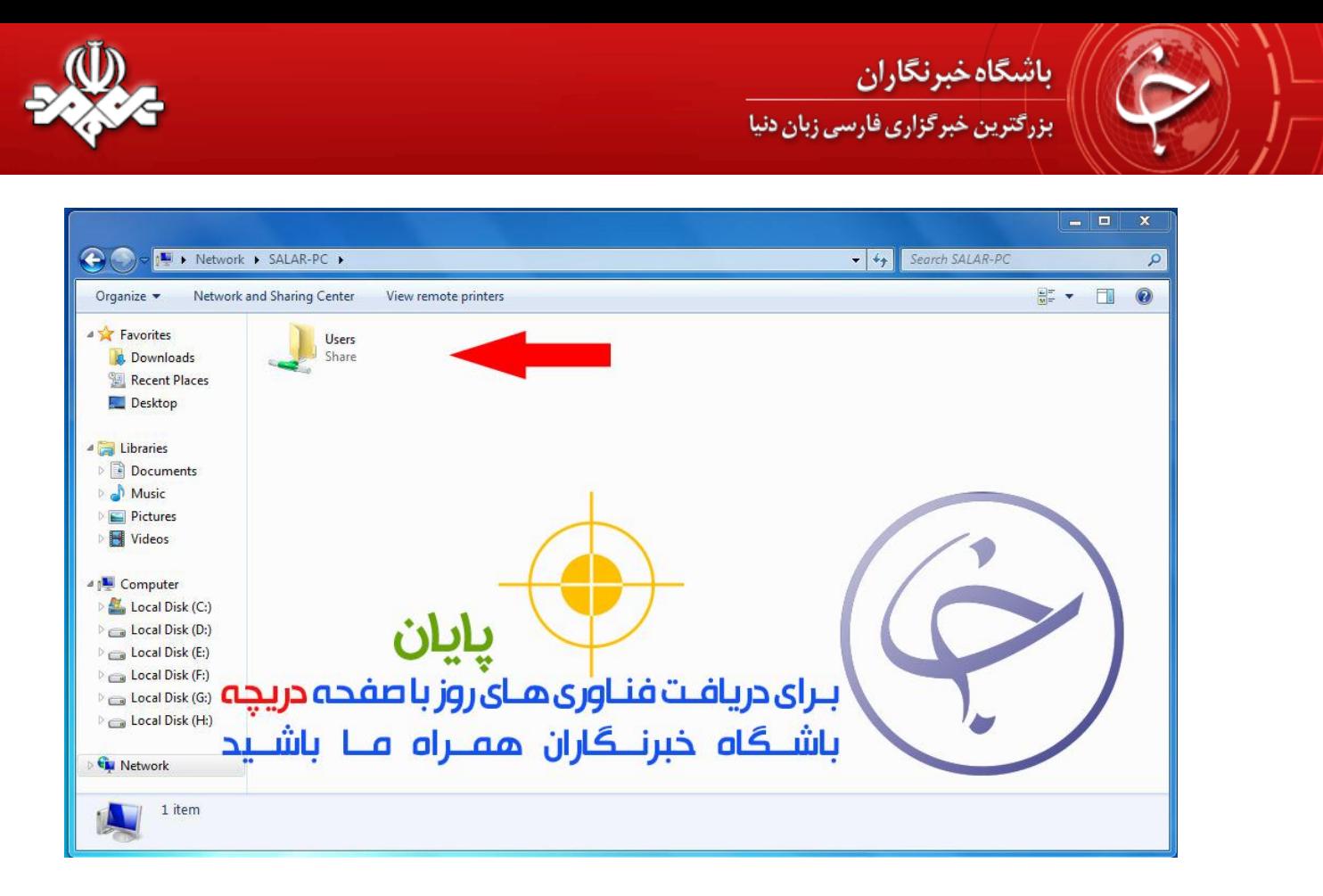

اگر قراره مثال درایو d لپ تاپ رو در رایانه منزل ببینید، همین مراحل رو هم در لپ تاپ تکرار کنید

موفق باشید

تیم دریچه فناوری و اطالعات